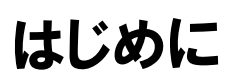

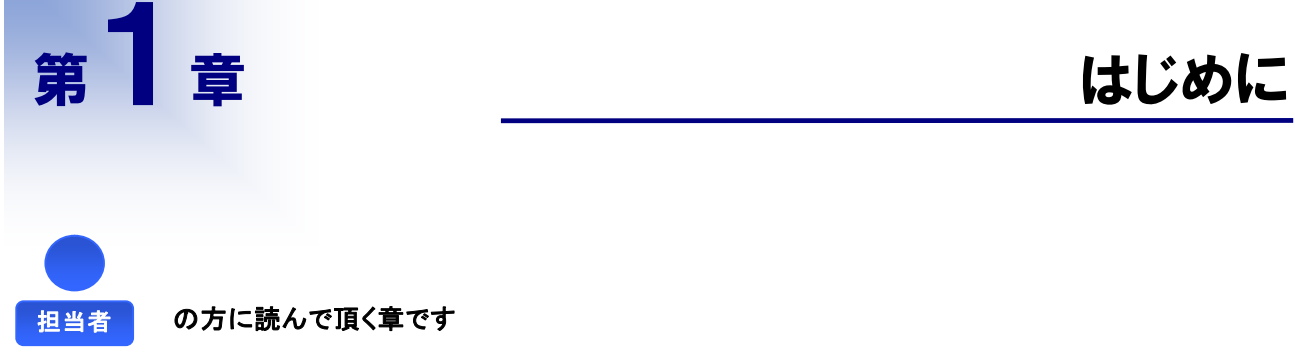

本章では、電子登録システムを利用するにあたり、知っておく必要のある業務概要について説明します。

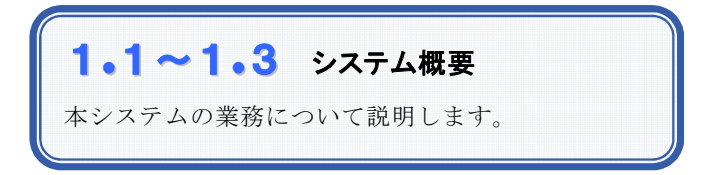

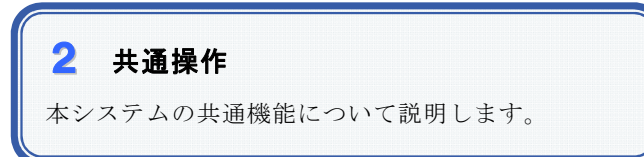

3 ログイン ログイン方法を説明します。

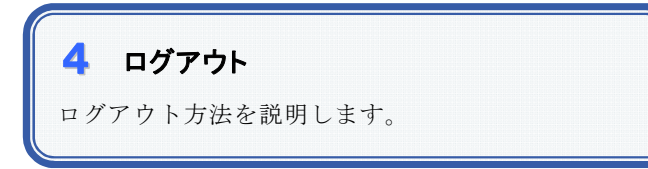

### 1.1 システム概要―業務説明

#### 1. 電子登録システムとは

公共機関が、契約の相手方を競争入札の方法で選ぼうとする場合、あらかじめ相手方の資格を審査し契約の相 手方としてふさわしいかどうかを認定しておくことが地方自治法により定められています。そのため、公共機関の 行う競争入札に参加を希望する受注者は、公共機関が行う入札参加資格審査を受け、有資格者として認定さ れる必要があります。電子登録システム(以下、本システムと呼びます)は、その資格審査のための申請・受付を、 インターネットを介して受発注者間で行うシステムです。

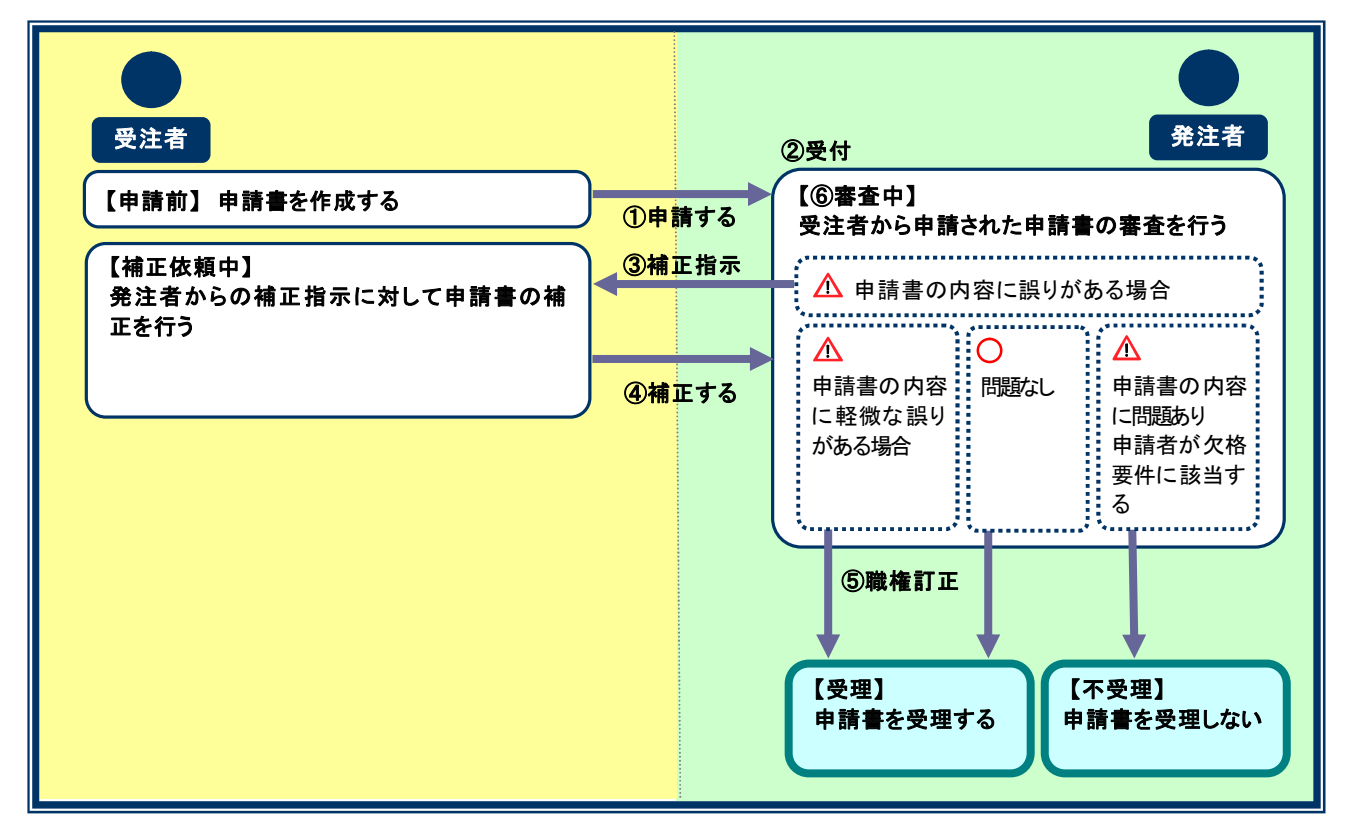

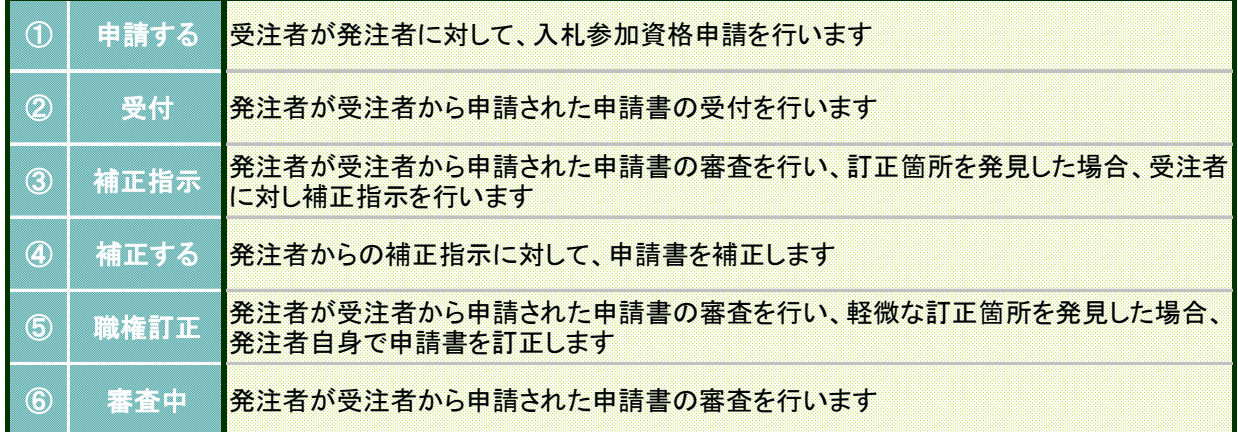

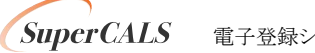

# 1.2 システム概要―利用登録

#### 1.利用登録

本システムの利用には、利用登録が必要となります。

#### 【 利用登録 】

受注者が本システムを利用するには、「業者番号」と「パスワード」が必要となります。 利用登録申請機能を使用して、「業者番号」と「パスワード」の登録を行います。 利用登録の詳細については、電子登録システムシステム操作マニュアル~利用登録・申請担当者情報編~第1 章を参照ください。

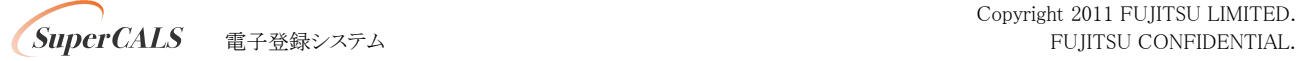

## 1.3 システム概要―業務の流れ

#### 1.業務の流れ

本システムで利用可能な申請手続について説明します。

#### 【 申請の種別 】

申請手続は、その目的によって4つの申請種別に分類されます。それぞれの申請種別とその内容は以下の通り です。

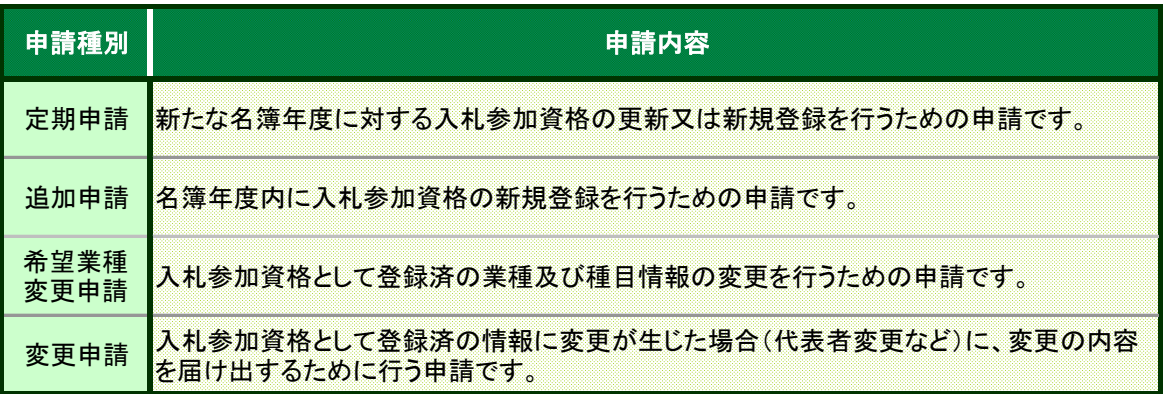

#### 【 定期申請 と 追加申請 】

受注者は既に有効開始となっている有資格者名簿への登録を新たに希望する場合、発注者へ申請を行う必要 があります。また、有資格者名簿への登録情報は永久に有効ではなく、登録情報の正確性を高めるため、定期 (3年)に名簿そのものが更新され、すべての受注者が登録のための申請をあらためて行う必要があります。 前者は、現在有効な名簿に対する申請となり、追加申請と呼びます。後者は来期名簿に対する申請となり、定 期申請と呼びます。定期申請、追加申請とも、申請は一定の申請期間内に限って行うことができます。

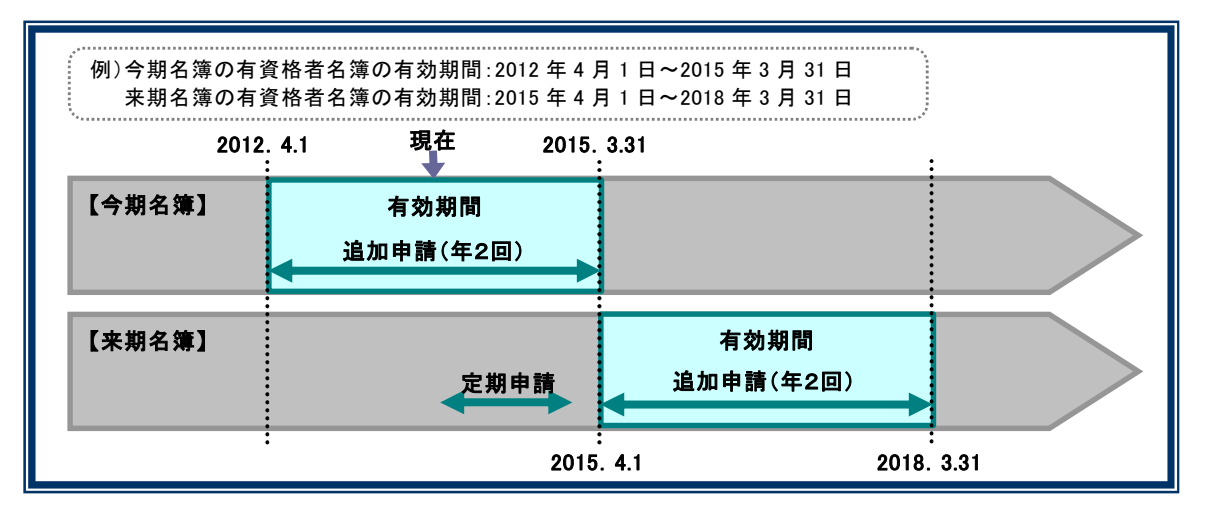

### ワンポイント

例えば、2015 年 4 月 1 日から、2018 年 3 月 31 日までの期間で、発注者の行う競争入札に参加したい場 合、2015 年 4 月 1 日以前の申請期間内に定期申請を行います。 それが受理されると、定められた有効期間の開始日からその登録情報を利用して、競争入札に参加するこ とができます。

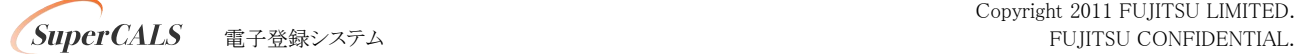

#### 【 提供サービス一覧 】

受注者が、業者番号とパスワードでログイン後、下の図のように「提供サービスー覧」画面が表示されます。 当該画面では、申請できる申請種別と申請期間が表示されます。

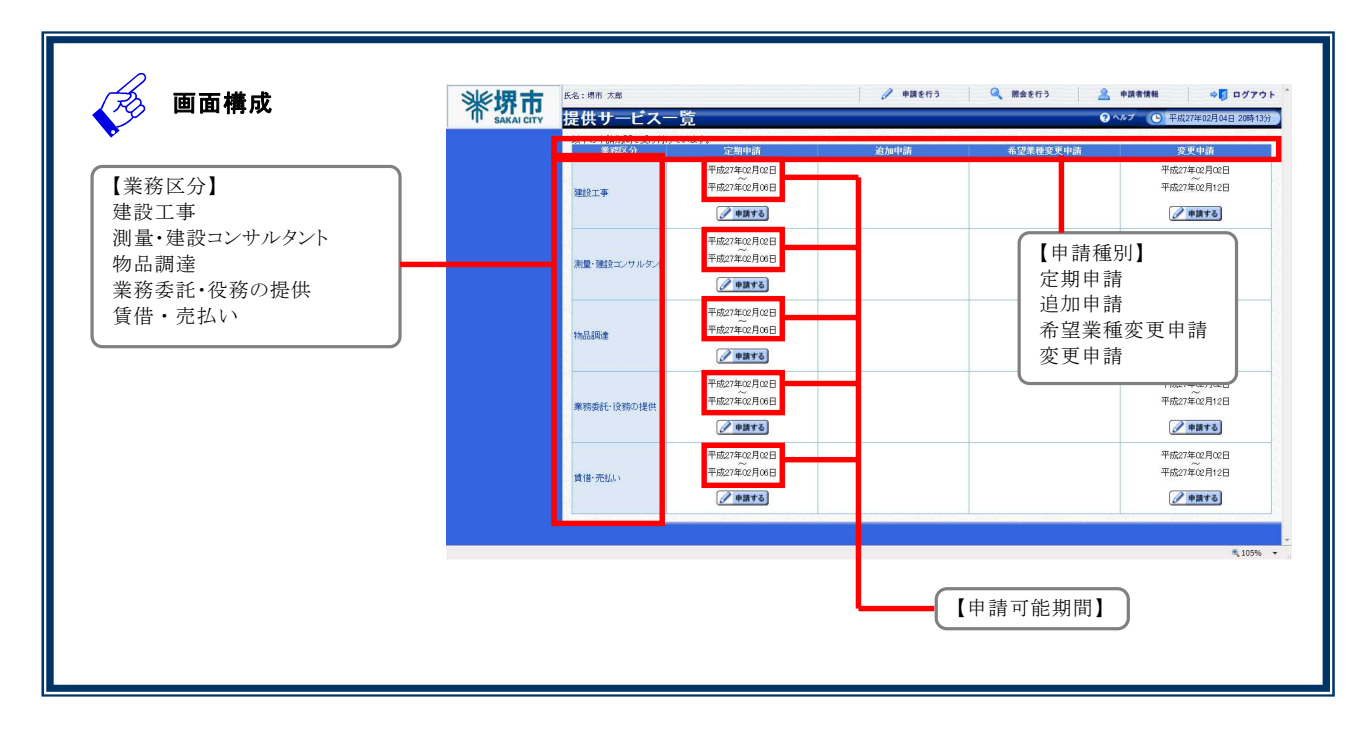

## 2 共通操作―共通機能

#### 1.画面説明

本システムには、システム全体で共通な操作機能として【日付入力機能】・【添付ファイル機能①】 【添付ファイル 機能②】・【数値入力機能】・【一覧表機能】・【ボタン表示】 【文字の入力タイプ】があります。これらの操作につ いて説明します。

### $2.$ 操作説明

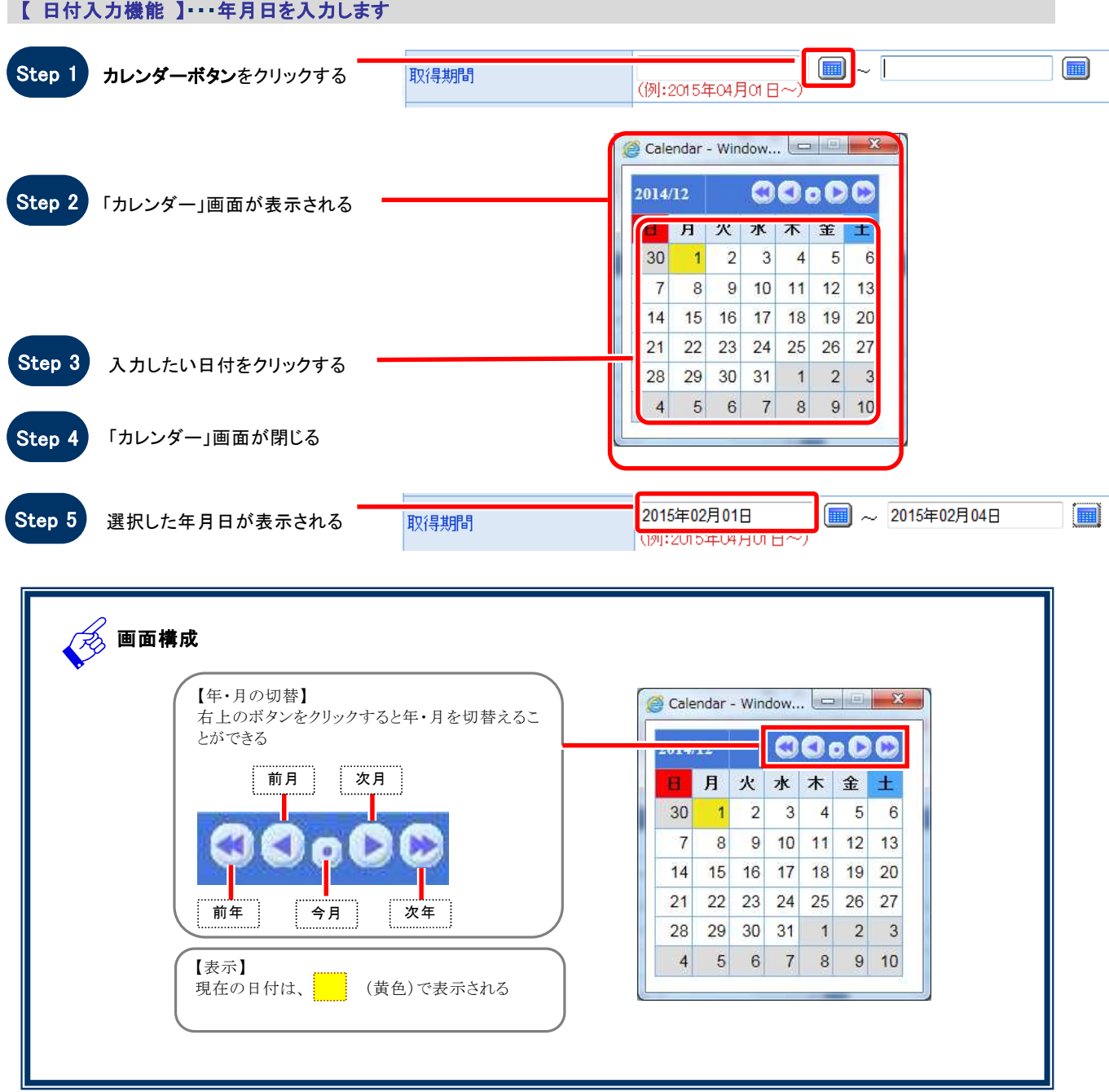

#### 【 添付ファイル機能① 】・・・ファイルを添付します

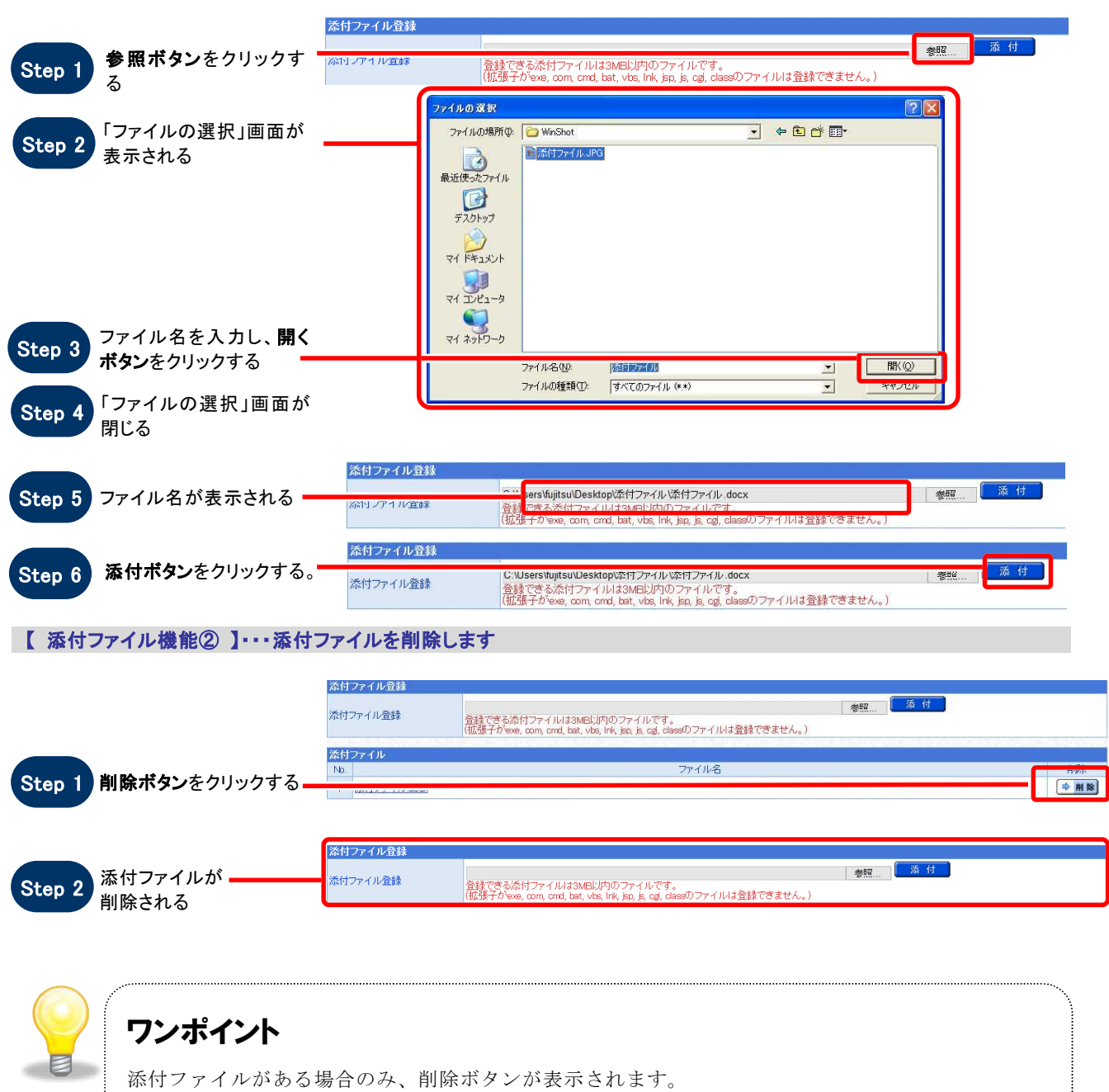

#### 【 数値入力機能 】・・・自動的にカンマを表示します

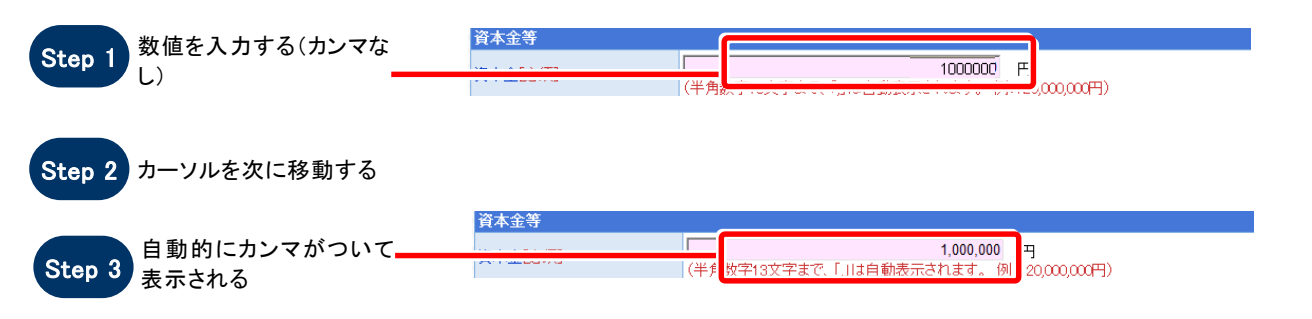

ワンポイント 数値を入力する際は、「1,000」 とカンマを入れて入力する必要はありません。 数値を「1000」 とカンマなしで入力し、カーソルを次に移動させると自動的に「1,000」 とカンマが自動表示さ れます。

#### 【 一覧表機能 】・・・一覧表の並べ替えやページ移動を行います

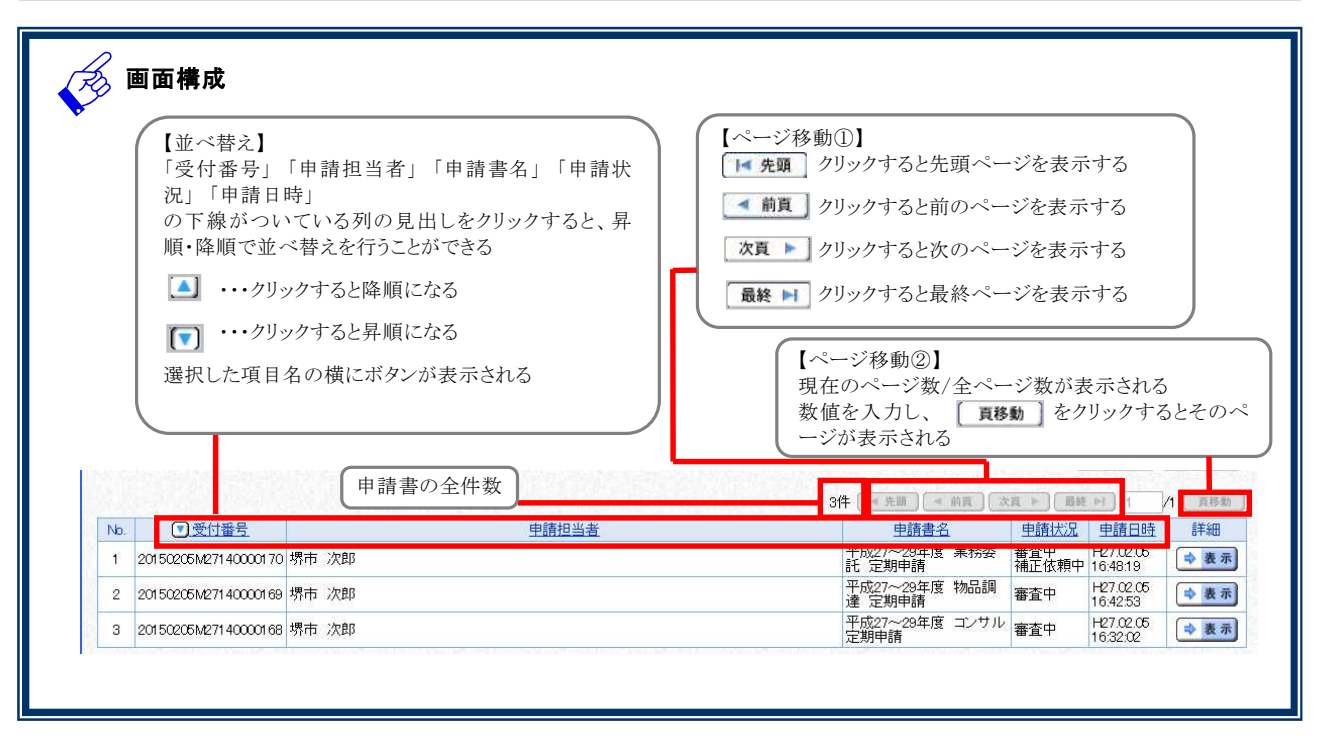

#### 【 ボタン表示 】

各画面にはいくつかボタンがあります。ボタンの機能の違いにご注意ください。

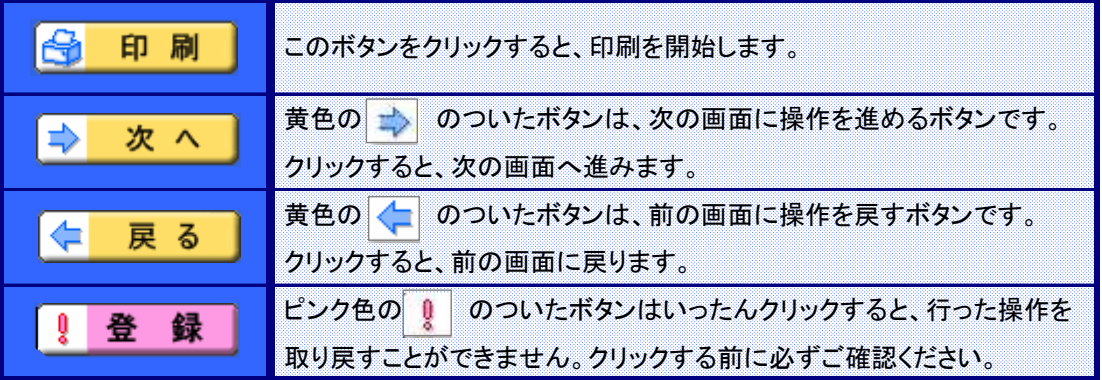

#### 【 文字入力タイプ 】

入力タイプによって入力できる文字の種類が異なります。各画面説明では文字の入力タイプを記入していますの で、下記の表を参考にしてください。

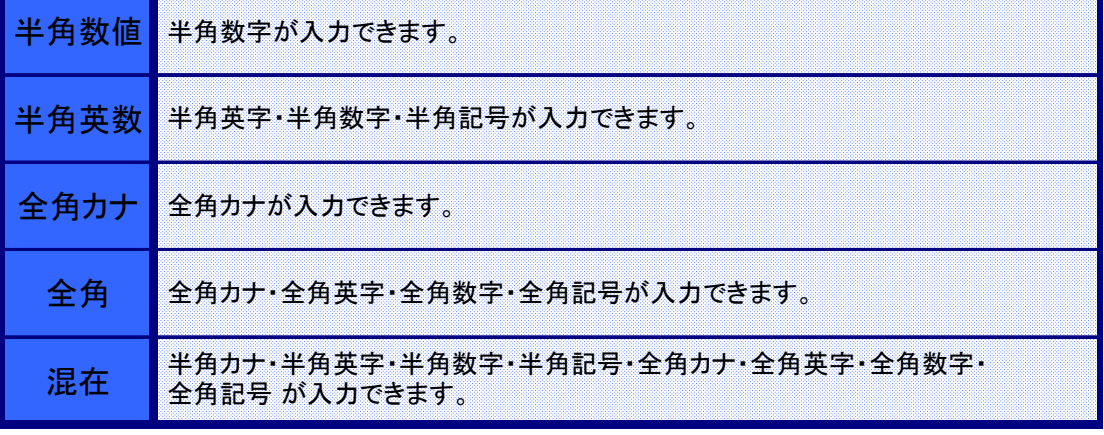

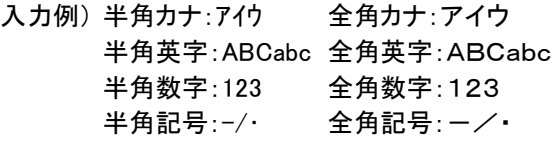

### 3 ログイン

#### 1.画面説明

利用登録後、電子登録システムを利用して各種申請を行うには、ログインが必要となります。

#### $2.$ 操作説明

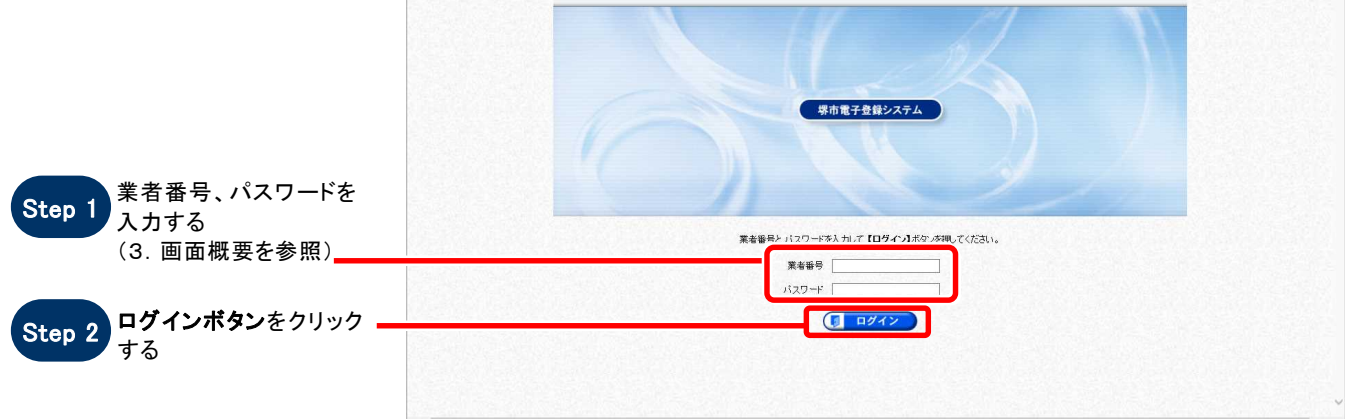

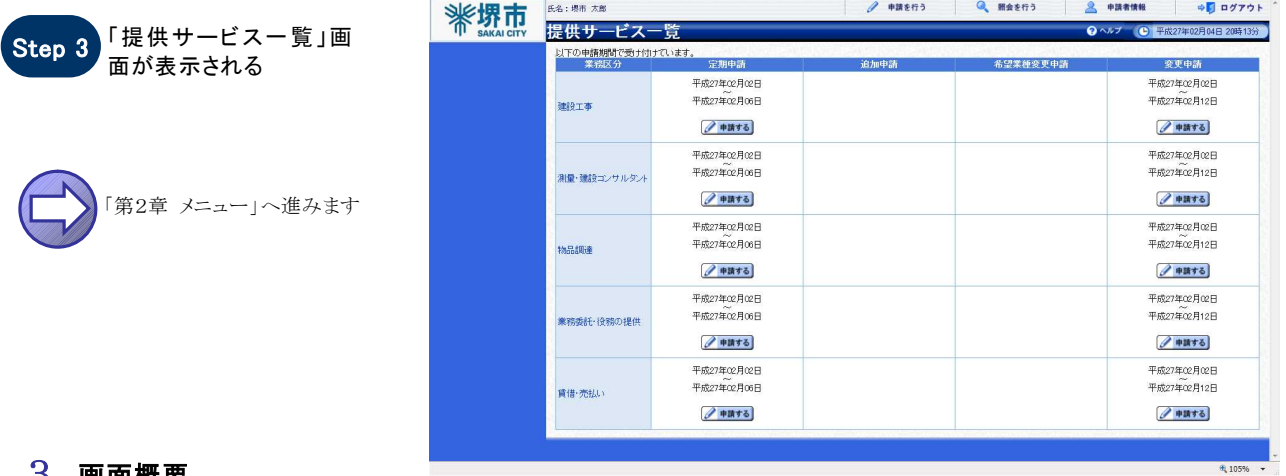

#### 3.画面概要

**SOS** 

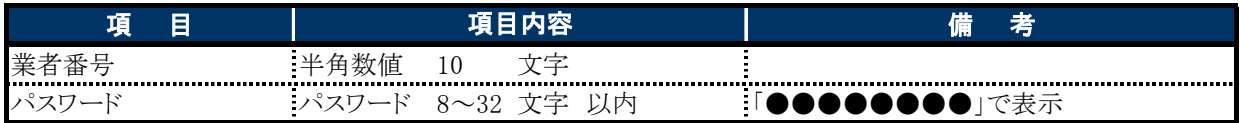

### お困りのときは

#### 「業者番号」又は「パスワード」が不明な方は・・・

「業者番号」又は「パスワード」が不明な方は、「電子登録システム操作マニュアル~利用登録・申請担当者 情報編~第3章 申請担当者情報を再通知する」を参照してください。

#### 「業者番号」と「パスワード」を取得されたことが無い方は・・・

新規申請となりますので、利用登録申請機能を使用して、「業者番号」と「パスワード」の登録を行ってくださ い。

## 4 ログアウト

#### $1.$  画面説明

申請者メニューを終了します。

### 2.操作説明

コグアウトボタンをクリッ クする Step 1

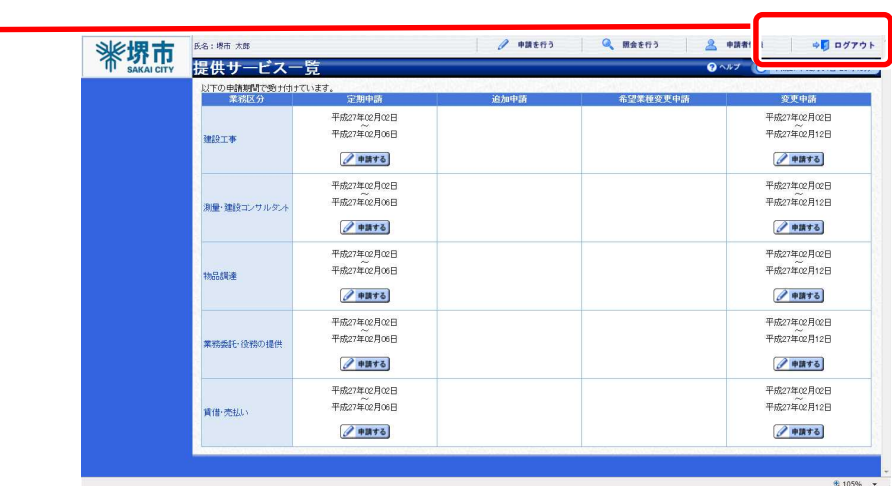

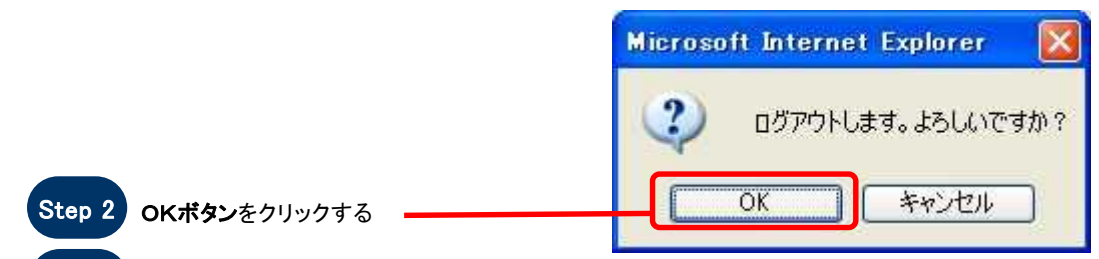

Step 3 メニューが閉じる